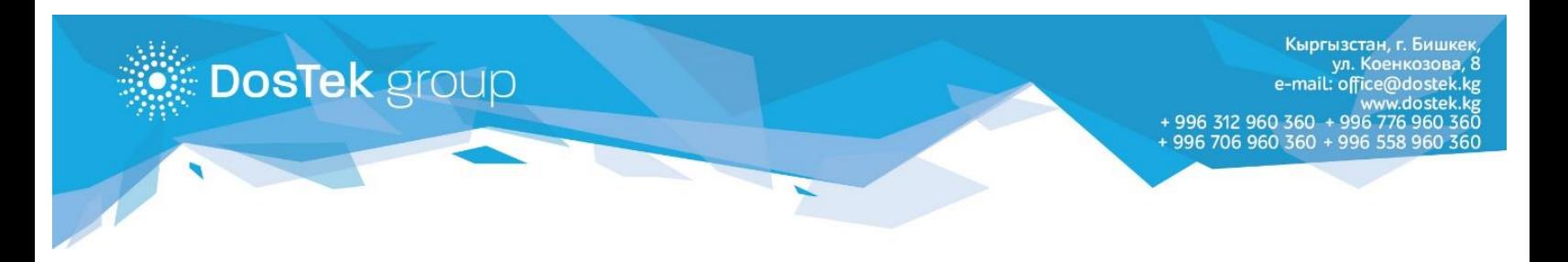

## **ИНСТРУКЦИЯ по оплате за услуги и пополнению баланса в системе СОчИ через мобильное приложение «Оптима 24»**

Если Вы пользуетесь приложением «Оптима 24», то можете пополнять баланс в системе СОчИ или оплатить за электронную подпись и носитель Рутокен ЭЦП через данное приложение.

1. Если у Вас есть счет в Оптима банке, но приложением «Оптима 24» вы еще не пользуетесь, то его можно скачать на ваш телефон из Play Market и App Store.

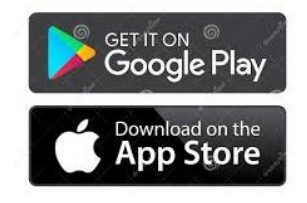

- 2. Для регистрации в приложении необходимо обратиться непосредственно в банк. Контакты службы поддержки банка можно узнать на сайте [www.optimabank.kg](http://www.optimabank.kg/)
- 3. После успешной регистрации, в нижнем меню приложения откройте вкладку «Платежи». Dos Tek Group можно найти в разделе «Платежи от дилеров/агентов» или, вписав название компании (Dos Tek Group) в строке «Поиск», как показано на картинках. Затем нажмите на появившийся раздел компании.

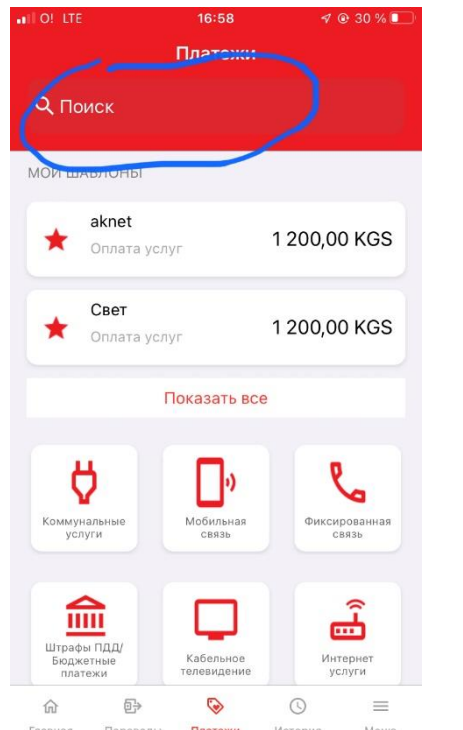

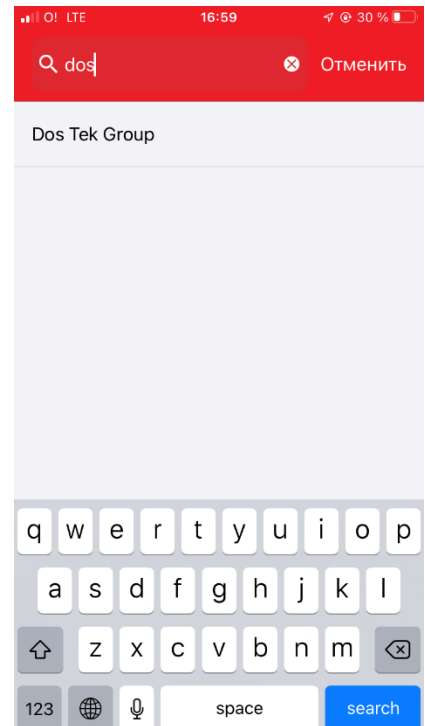

- 4. В открывшемся разделе укажите:
	- ИНН Вашей организации или ИП (14 цифр), если вы зарегистрированный абонент нашей компании;
	- Номер счета на оплату (16 цифр), если Вы еще не зарегистрированы и планируете внести оплату за электронную подпись и физический носитель Рутокен ЭЦП, согласно выданному счету на оплату.
- 5. Далее, выберите счет, с которого будет списан платеж.
- 6. Укажите сумму платежа.
- 7. Нажмите на кнопку «Оплатить».

Подтверждением успешно проведенной оплаты будет появившийся чек об оплате.

Таким же образом можно совершить оплату в любом терминале Оптима банка.

По следующей ссылке расположена карта платежных терминалов: [https://www.optimabank.kg/images/files/cashin\\_terminals\\_list.pdf](https://www.optimabank.kg/images/files/cashin_terminals_list.pdf)

*Благодарим за внимание!*

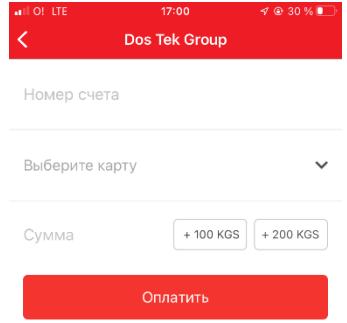